**To use the Cash Register safely**

CASIO

**Register will show "LOW BATTERY" on the display when the batteries are running low on power. Install two new batteries when this occurs.**

- **1** Open the platen arm by lifting it up slowly.
	-
- 2 Hold the paper roll so that the end of the paper comes out from the bottom of the roll and place it behind the printer.

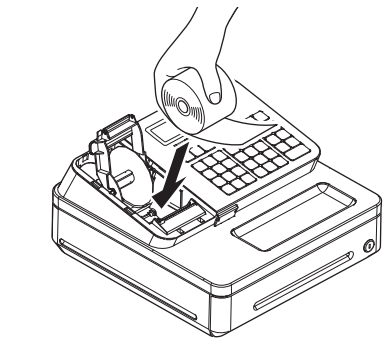

# **1. Name of Parts** Printer cover Drawer Take up reel Mode switch **Keyboard** Platen arm **2. To install memory protection batteries** the printer cover by lifting it up. **3** Remove the battery compartment cover and install two new "AA" type manganese batteries in the battery compartment over battery extraction ribbon.

the take up reel.

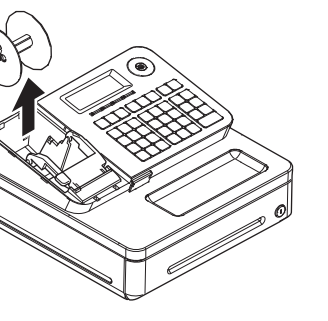

*4* Replace the battery compartment cover. Please make sure that the battery compartment cover is fastened securely with a click sound.

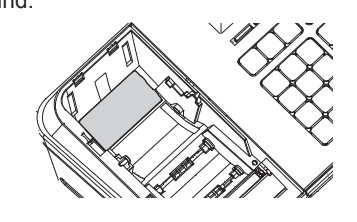

hat the plus (+) and minus (-) ends of the batteries are facing in the directions as indicat**battery compartment.** 

drawer. **0** to  $9 \cdot 00$ : Ten-key. Use these keys Department keys. Use these keys to register items to the corresponding department.

Use this key for credit card payments.

Use this key for discounts. Also this key is used to sign a clerk on or off.

Use this key to register charge sales.

Use this key for check payments. Also this key is used for opening drawer.

Use this key to display and print the current subtotal amount.

Use this key to register cash sales.

## **3. To set a paper roll**

This Cash Register is fitted with a thermal printer - only 58 mm wide thermal paper rolls can be used.

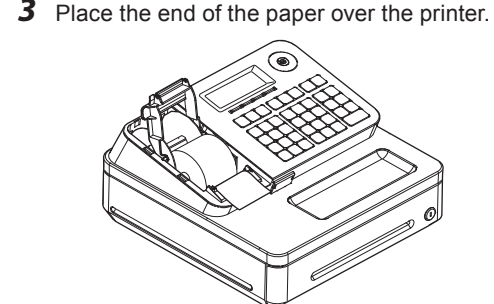

*4* Close the platen arm slowly until it locks securely.

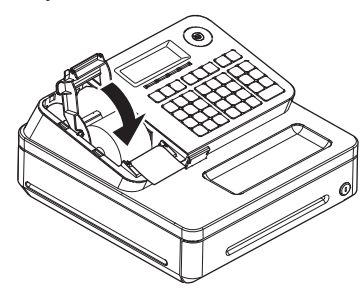

**Note: Never touch the printer's thermal head and the platen. Avoid the thermal paper from heat, humidity or direct sunlight.** 

## **Important**

**• If the thermal paper roll is not properly installed, you will not be able to use the Cash Register. The display shows "E014 Paper end" to indicate that the paper is not inserted. • If the display shows "E010 Close the platen arm", close the platen arm securely.**

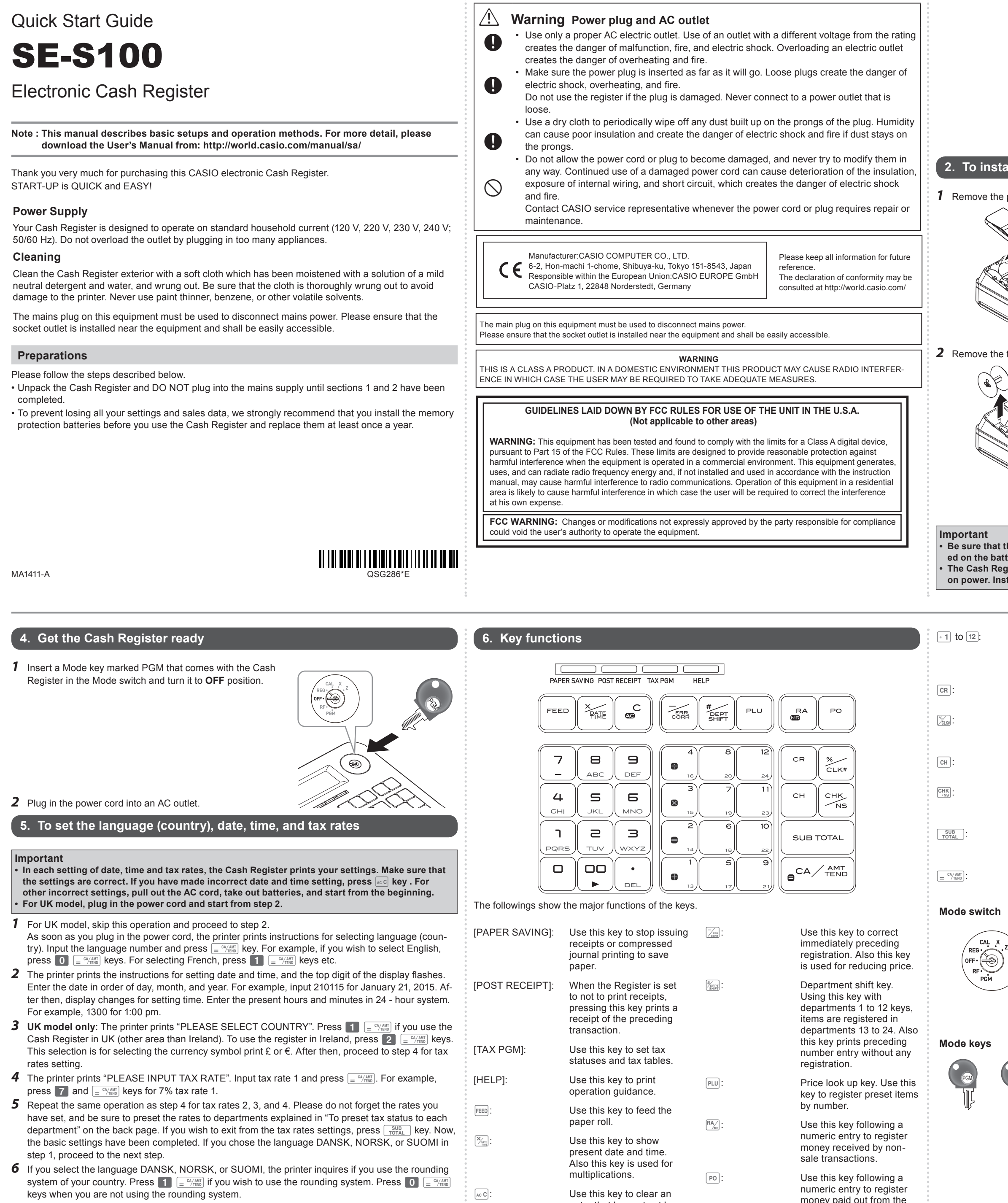

entry that has not yet been

registered.

money paid out from the

for numeral entries.

**Mode switch**

PGM: Use this position for setups.

RF: Use this position for refunding.

OFF: Use this position to turn the Cash Register off.

REG: Use this position for registrations.

- CAL: In the CAL mode, the Cash Register functions as a calculator. X: Use this position to print the sales report. After the reporting, all the sales data remain in the memory.
- Z: Use this position to print the sales report. After the reporting, all the sales data is cleared from the memory.

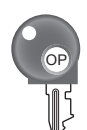

There are two types of mode keys. The program key marked "PGM" and the operator key marked "OP". The program key can set the Mode switch to any position, while the operator key can select only OFF, REG, and CAL positions.

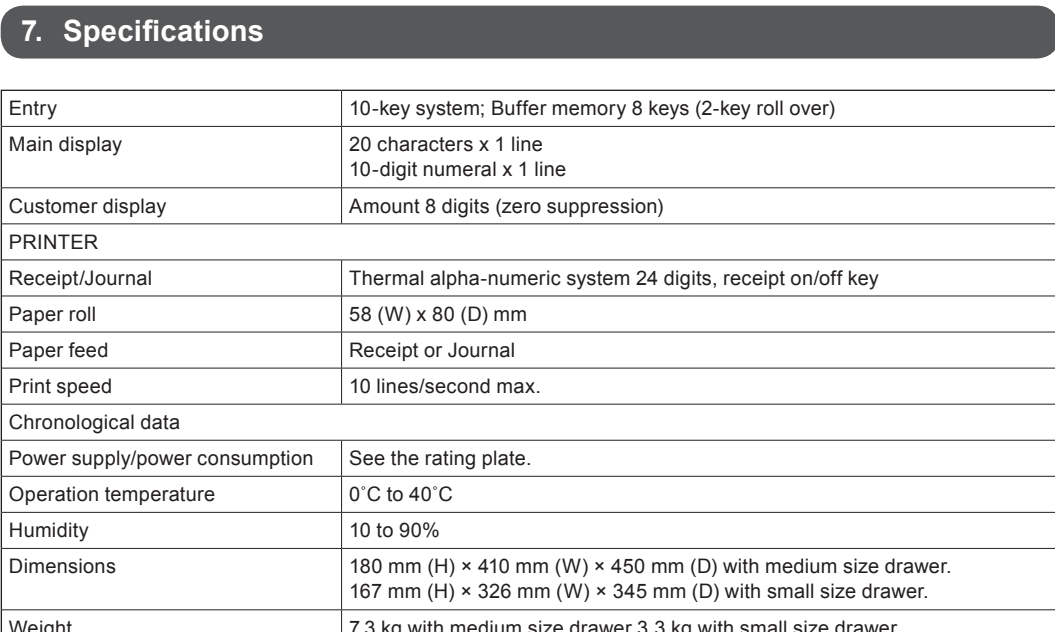

Weight 7.3 kg with medium size drawer 3.3 kg with small size drawer.

Specifications and design are subject to change without notice.

**You can download "Setting tool" from the following websites.**

Germany http://www.casio-b2b.com/ecr/de/support/

France http://www.casio-b2b.com/ecr/fr/support/

Spain http://www.casio-b2b.com/ecr/es/support/

- EU English http://www.casio-b2b.com/ecr/euro/support/
- UK :http://www.casio-b2b.com/ecr/uk/

For other countries, please ask your CASIO dealer.

## **8. Basic setups**

## Those setups make you simple and quick registrations. **To preset unit price to each department**

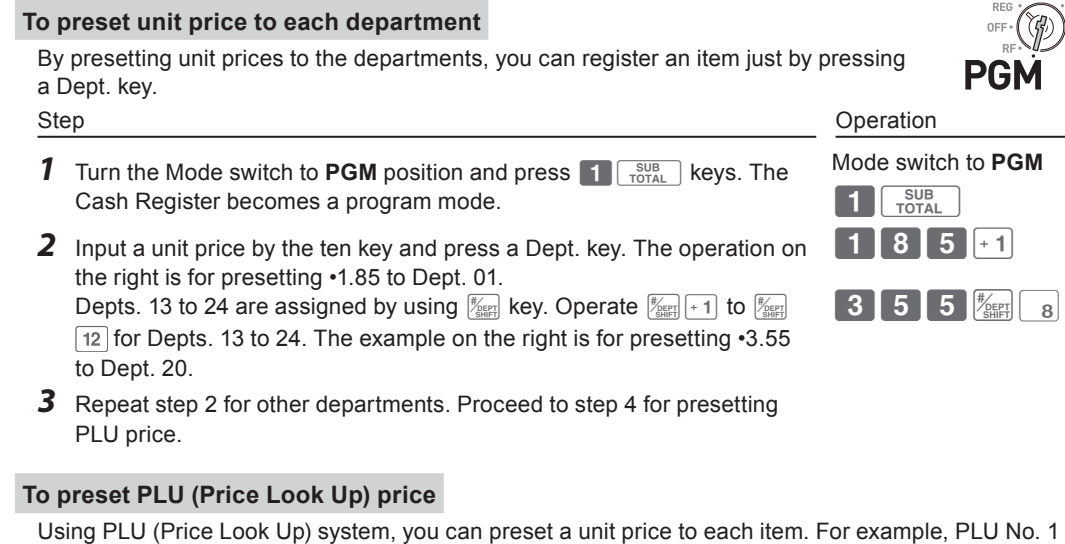

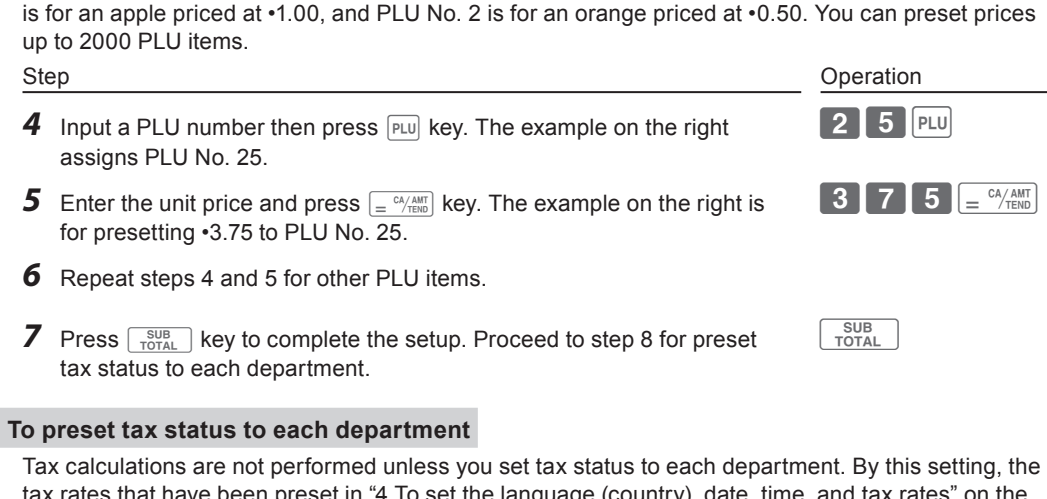

rates that have been preset in "4 To set the language (country), date, time, and tax rates" on the back page is added to an item registered in the department. Step Changes of the Contract of the Contract of the Contract of the Contract of the Contract of the Contract of the Contract of the Contract of the Contract of the Contract of the Contract of the Contract of the Contract o **8** Press  $\frac{|\vec{r}|\times\vec{r}}{|\vec{r}|\times\vec{r}}$  key. Every time you press  $\frac{|\vec{r}|\times\vec{r}}{|\vec{r}|\times\vec{r}|}$  key, display changes as T/S1,  $\begin{bmatrix}$  TAX  $\end{bmatrix}$   $\begin{bmatrix}$  TAX  $\end{bmatrix}$ 

- **13** Press **2** and  $\frac{SUB}{TOTAL}$  keys. The Cash Register is set to program item **2**  $\frac{SUB}{TOTAL}$ names.
- **14** Input the item code which is printed out in step 11 and press the Dept. key you wish to name to. The example on the right is for setting "JUICE" to Dept. 3. For Depts. 13 to 24, use  $\frac{f_{\text{SEFF}}}{f_{\text{SEFF}}}$  key. Press  $\sqrt{\frac{SUB}{TOTAL}}$  key to complete the setup.  $[1]4[9] \times 3$  $SUB$
- Plugged in? • Enough paper roll? • Date and time are correct?

Step **Operation** 

Dept. 1

change will be displayed and printed.

To prepare coins and bills for change, you can open the drawer by pressing  $\frac{f(X)}{N}$  key. This operation must be done when registrations are not being made.

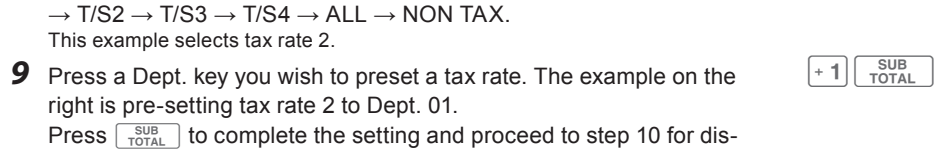

count rate setting.

Mode Switch

By presetting a discount rate to  $\frac{R}{2}$  key, it makes discount sales quick and easy. Step Operation and the operation of the operation of the operation of the operation of the operation of the operation of the operation of the operation of the operation of the operation of the operation of the operation of

#### **To preset discount rate**

**3** Input tendered cash amount then press  $\int e^{C_A/AMT}$  key. If received amount is more than the subtotal amount, the amount of The following example is for registering three pieces of Dept. 2 items and one piece of Dept. 16 item. Step **Operation** 

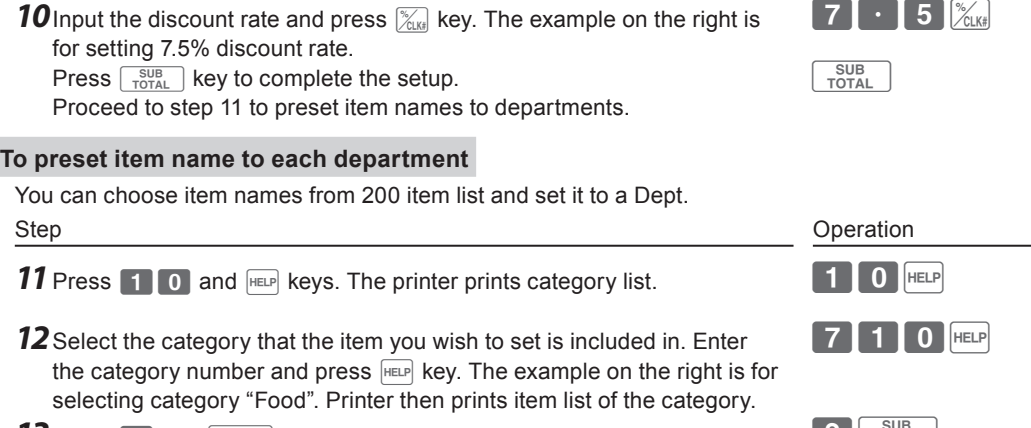

- **1** Press  $\lceil 2 \rceil$  key three times. Three items of Dept. 2 with a preset price are registered **Note:** You can also register multiple items by using  $\left[\frac{X_{\text{max}}}{X_{\text{max}}} \right]$  key. In this example,  $3\sqrt{\frac{X_{\text{ATE}}}{Y_{\text{DM}}}}$  - 2.  $[-2]$ [-2][-2]
- 2 Press  $\frac{p_{\text{eff}}}{q}$  and  $\frac{1}{r+4}$  keys. An item of Dept. 16 with a preset price is registered.
- **Note**: Depts. 13 to 24 are assigned by  $\frac{f_{\text{S}}}{f_{\text{S}}(x)}$  to  $\frac{f_{\text{S}}}{f_{\text{S}}(x)}$  12.
- **3** Press  $\begin{bmatrix} \frac{SUB}{TOTAL} \end{bmatrix}$  key, enter tendered amount from ten key and press  $\begin{bmatrix} \frac{C}{T} & \frac{SUB}{TOTAL} \end{bmatrix}$  [Tendered key.

- **1** Enter the PLU number (in this case 3) and press  $F = \sqrt{\frac{P}{PQ}}$  key twice (for two pieces).
- Perform the same operation for the PLU No. 105. **2** Press  $\begin{bmatrix} \frac{SUB}{TOTAL} \end{bmatrix}$  key, enter tendered amount from ten key and press  $\begin{bmatrix} \frac{SUB}{TOTAL} \end{bmatrix}$  [Tendered key.

 $105$  PLU amount from ten key]  $=$   $\frac{CA/AMT}{TEND}$ 

**1** Register an item and press  $\mathbb{K}$  key. The example on the right is for discounting preset rate (for example, 5%) on •1.00 Dept. 1 item. The display shows 0.95.

## **9. Daily job flow**

**Before opening your store**

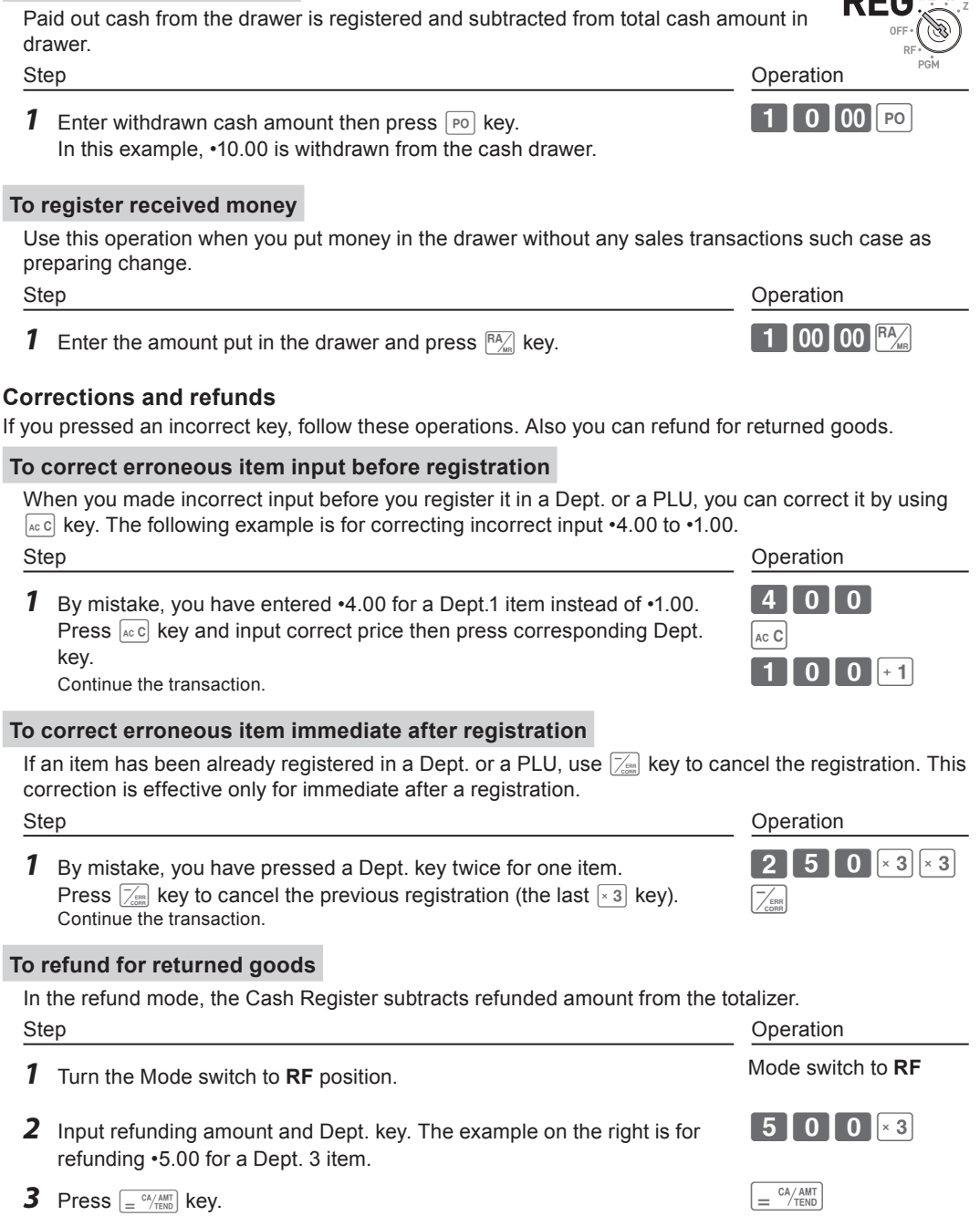

## **To prepare bills and coins for change**

*1* Turn the Mode switch to **REG** position.

**2** Input the amount prepared for changes and press  $\frac{R}{A}$  key. For example, if you prepare •350.50, operate  $3\,5\,0\,5\,0\,$   $^{R}$ . Mode Switch

**3** Drawer opens. Put the bills and coins in the drawer.

## **While the store is open**

**Note**: Perform the following operations in "REG" position of the Mode switch.

## **Basic registration**

You can register items without using preset prices. The following example is for a customer purchased •3.75 of Dept. (department) 3 and •1.25 Dept. 1 items. And the customer paid •10.00 in cash. **Note**: Department is a category of items. For example apples are Dept. 1, bananas are Dept. 2, and Dept. 3 for canned fruits, etc.

*1* Input the unit price from the ten key and press corresponding Dept. key. The example on the right is for registering •3.75 in Dept. 3 and •1.25 in

**2** Press  $\sqrt{\frac{SUB}{TOTAL}}$  key. The display shows the subtotal amount.

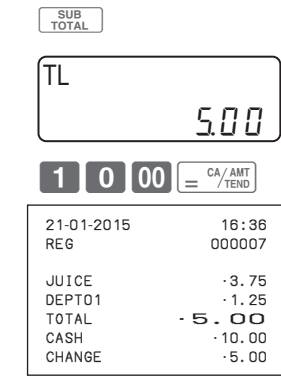

Dept.03 is preset as item name "JUICE".

## **To register Dept.'s preset unit price**

If a unit price is preset to a Dept. key, the item is registered just by pressing the Dept. key without inputting the unit price.

CAID •199.91 CHID · 16.22  $CKID \t\t 20.00$ CRID ·85.00 TA1 • 105.10  $TAX1$   $\cdot$  4.20 ROUND · 1.23 RF−MODE TTL No 2

CALCULATOR No 3 -----------------------<br>CASH No 44

## **To register PLU items**

By assigning a PLU number, preset price to the PLU is registered. The following example is for registering two pieces of PLU No. 3 and one piece of PLU105.

Step Operation and the operation of the operation of the operation of the operation of the operation of the operation of the operation of the operation of the operation of the operation of the operation of the operation of

Step Operation and the operation of the operation of the operation of the operation of the operation of the operation of the operation of the operation of the operation of the operation of the operation of the operation of

## **To give a discount on an item**

The Cash Register calculates discount on an item.

Z??a

 $\frac{\%}{\frac{\%}{\%}}$ 

 $3$  PLU PLU

 $\left[\begin{array}{c} \n\frac{1}{2} & \frac{1}{2} \\
\frac{1}{2} & \frac{1}{2} \\
\frac{1}{2} & \frac{1}{2} \\
\frac{1}{2} & \frac{1}{2} \\
\frac{1}{2} & \frac{1}{2} \\
\frac{1}{2} & \frac{1}{2} \\
\frac{1}{2} & \frac{1}{2} \\
\frac{1}{2} & \frac{1}{2} \\
\frac{1}{2} & \frac{1}{2} \\
\frac{1}{2} & \frac{1}{2} \\
\frac{1}{2} & \frac{1}{2} \\
\frac{1}{2} & \frac{1}{2} \\
\frac{1}{2} & \frac{1}{2} \\
\$ 

 $=$   $\frac{CA/AMT}{TEND}$ 

amount from ten key]

## **To give a discount on subtotal amount**

**1** After registering items, press  $\sqrt{\frac{SUB}{TOTAL}}$  key.

To grant a discount on the whole transaction, use  $\frac{R}{k}$  key after  $\frac{SUB}{Total}$  key.

Manually input discount rate is effective in preference to preset rate.

Step Operation Input discount rate and press  $\mathbb{K}_{\text{max}}$  key. The example on the right is 10%. [Items registrations] SUB<br>TOTAL  $\begin{bmatrix} 1 \end{bmatrix}$  0  $\begin{bmatrix} \mathscr{C}_{\text{CLK}\ddagger} \end{bmatrix}$ 

## **To pay out from the drawer**

Mode Switch **After closing the store**

**DEC**<sub>CAL</sub>

• Issuing day's total sales report.

# **Daily read/reset report** At the end of the business day, you can print categorized and summarized results

of the day. Reset report (Z) clears all the sales data whereas the data remains in  $(\mathscr{B})$ the memory by Read report (X). **Notes: • Please do not perform the Reset report (Z) printing while your store is open. It clears all** 

**the sales data. • Items that transactions were not made will not be printed on the report.**

Step Changes of the Contract of the Contract of the Contract of the Contract of the Contract of the Contract of the Contract of the Contract of the Contract of the Contract of the Contract of the Contract of the Contract o **1** Turn the Mode switch to **X** or **Z** and press  $\left[\frac{CA/AB}{B} \right]$ . The printer prints Read (X) or Reset (Z) report. Mode switch to **X** or **Z**  $=$   $\frac{CA/AMT}{TEND}$ 

Printout

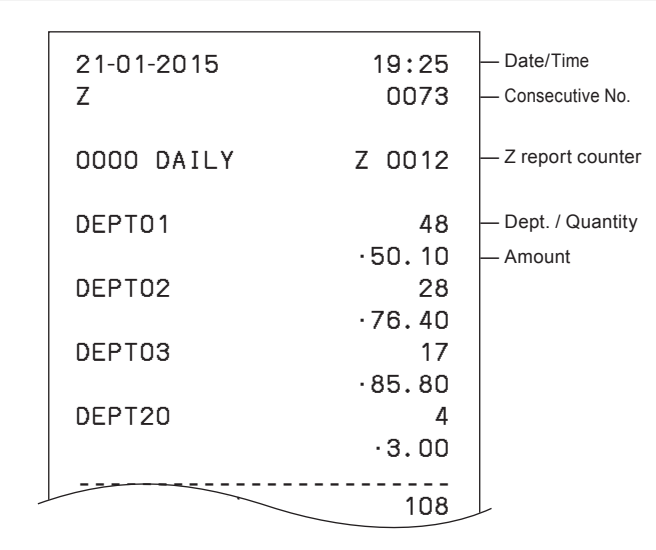

Step **Operation** 

Printout

Mode Switc

.<br>Ø

•85.80

•3.00

------------------------

•316.80

NET TOTAL No 46

•325.13

•0.50

•203.91

 $.16.22$ 

CHARGE No 3

•20.00

CREDIT No 2

RA No 1

•85.00

・6.00

PO No 2

・10.00

- No 1

・0.50

%- No 1

・0.66

ERR CORR No 21

・30.50

 $0000832271.20$ 

NS No 12 ------------------------

CHECK No

GROSS TOTAL

 $CASH$ 

— Gross sales quantity — Gross sales amount — No. of net sales — Net sales amount — Cash in drawer — Charge in drawer — Check in drawer

— Taxable amount for tax rate 1 — Tax amount for tax rate 1 — Rounded amount — Refunded mode counter — Refunded amount — No. of CAL operation

— No. of cash sales

— Charge sales counter

— Check sales counter

— Cash sales amount

— Charge sales amount

— Check sales amount

— Received on account counter

— Paid-out counter

— Received on account amount

— Paid-out amount

— No sale counter

— Reduced counter

— Credit sales counter — Credit sales amount

— Credit in drawer

— Grand total (not resettable)

— Reduced amount

— Premium / Discount amount — Premium / Discount counter

— Error correction counter — Error correction amount

*2* Withdraw the money from the drawer. After you withdraw all the money from the drawer, we recommend that you leave the drawer open when

you leave the store.

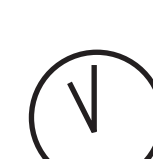

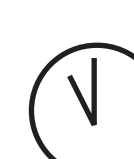

 $\begin{bmatrix} 3 & 7 & 5 \end{bmatrix}$   $\begin{bmatrix} \times 3 \end{bmatrix}$  $125$  = 1

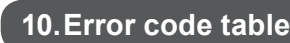

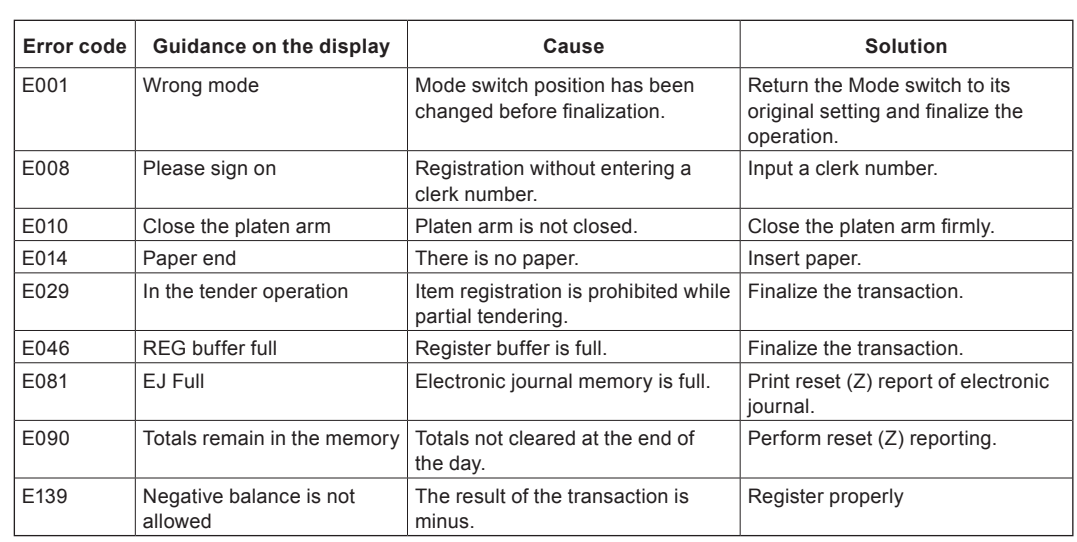

### **When the cash drawer does not open!**

In case of power failure or the machine is in malfunction, the cash drawer does not open automatically. Even in these cases, you can open the cash drawer by pulling drawer release lever (see below).

**Important The drawer will not open, if it is locked with a drawer lock key.** 

### **About drawer hook**

Drawer hook prevents the Cash Register from falling caused by weight of coins.

Insert the drawer hook in the ditch of the drawer. Peel the release paper from the drawer hook and stick the drawer on the place where the register is installed.

As it may cause a malfunction of the drawer, please do not put coins and bills in the drawer excessively.

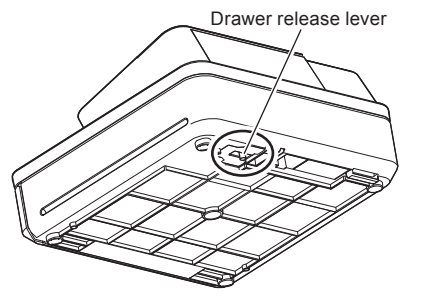

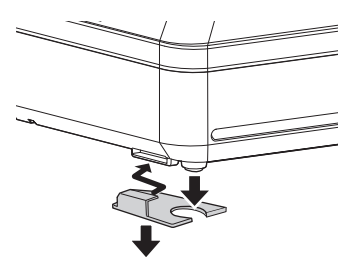

(S size drawer)

Free Manuals Download Website [http://myh66.com](http://myh66.com/) [http://usermanuals.us](http://usermanuals.us/) [http://www.somanuals.com](http://www.somanuals.com/) [http://www.4manuals.cc](http://www.4manuals.cc/) [http://www.manual-lib.com](http://www.manual-lib.com/) [http://www.404manual.com](http://www.404manual.com/) [http://www.luxmanual.com](http://www.luxmanual.com/) [http://aubethermostatmanual.com](http://aubethermostatmanual.com/) Golf course search by state [http://golfingnear.com](http://www.golfingnear.com/)

Email search by domain

[http://emailbydomain.com](http://emailbydomain.com/) Auto manuals search

[http://auto.somanuals.com](http://auto.somanuals.com/) TV manuals search

[http://tv.somanuals.com](http://tv.somanuals.com/)